# على البلاك بورد كيفية إنجـــــاز اختبــار

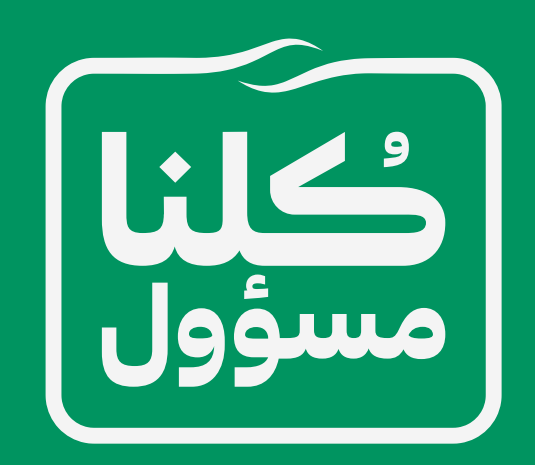

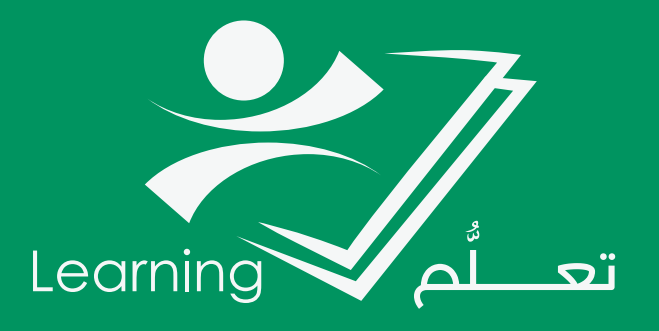

عمادة التعلم الإلكتروني والتعليم عن بعد

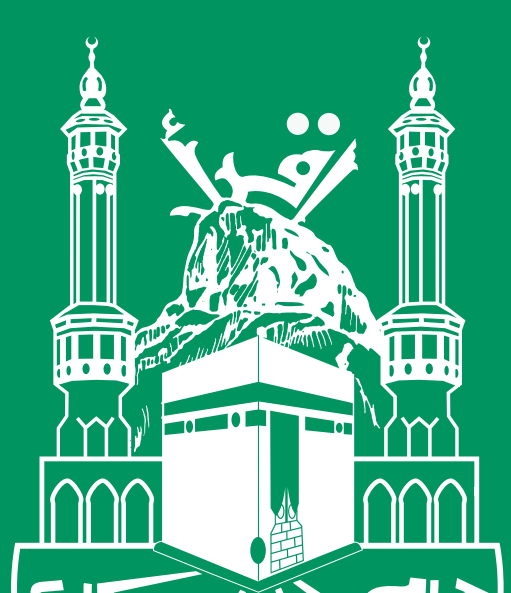

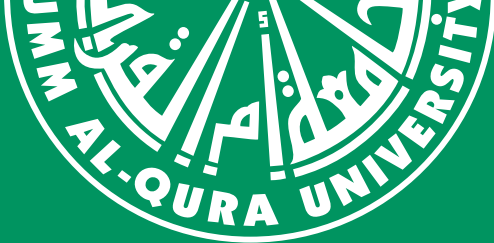

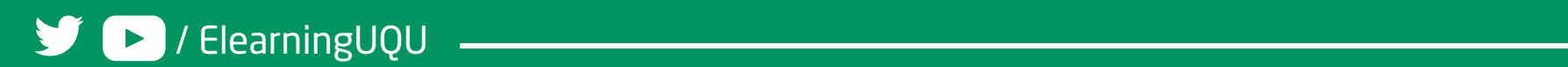

# على البلاك بورد كيفية إنجـــــاز اختبــار

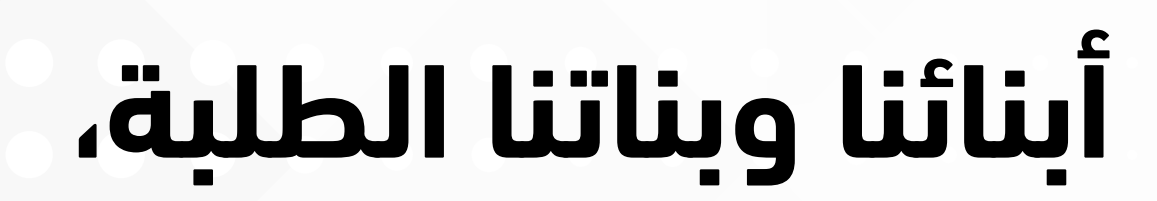

 سـوف نتعـرف اآلن علـى كيفيـة الدخـول علـى االختبـار وكيفيـة اإلجابـة على هـذا االختبـار، وسـنبدأ بالتعـرف علـى مجموعـةٍ مـن النصائـح المهمـة التـي تســاعدكم فــي إنجــاز االختبــارات، ثــم ســننتقل إلــى الخطــوات التطبيقيــة للوصـول لالختبـار واإلجابـة عليـه:

## **أوال: ينصح دائما باتباع اآلتي:**

-1 تأكـد مـن اتصالـك باإلنترنـت بشـكل جيـد ومسـتقر، يجـب أن تكـون سـرعة االتصــال جيــدة، تجنبــا لحــدوث أي مشــاكل محتملــة أثنــاء قيامــك باإلجابــة ً علـى االختبـار.

يفضل دائما استخدام جهاز كمبيوتر، واستخدام متصفح جوجل كروم. -2 ً

-3 فــي حالــة اســتخدامك للجــوال الخــاص بــك يفضــل الدخــول عــن طريــق المتصفـح وأن تضـع الجـوال فـي وضـع عـدم اإلزعـاج حتـى ال تسـتقبل أي اتصـال هاتفـي اثنـاء أداء الاختبـار (فـي حالـة اسـتقبال اتصـال سـوف تخـرج مـن االختبـار وال تسـتطيع الدخـول مـرة أخـرى بحسـب إعـدادات االختبـار مـن قبـل عضـو هيئـة التدريـس(.

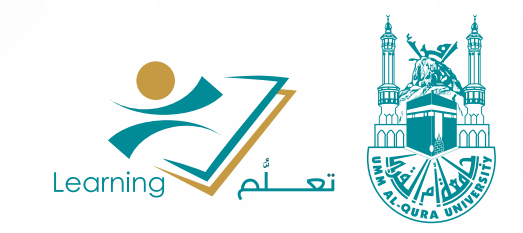

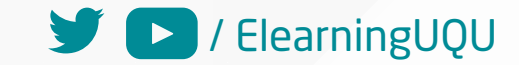

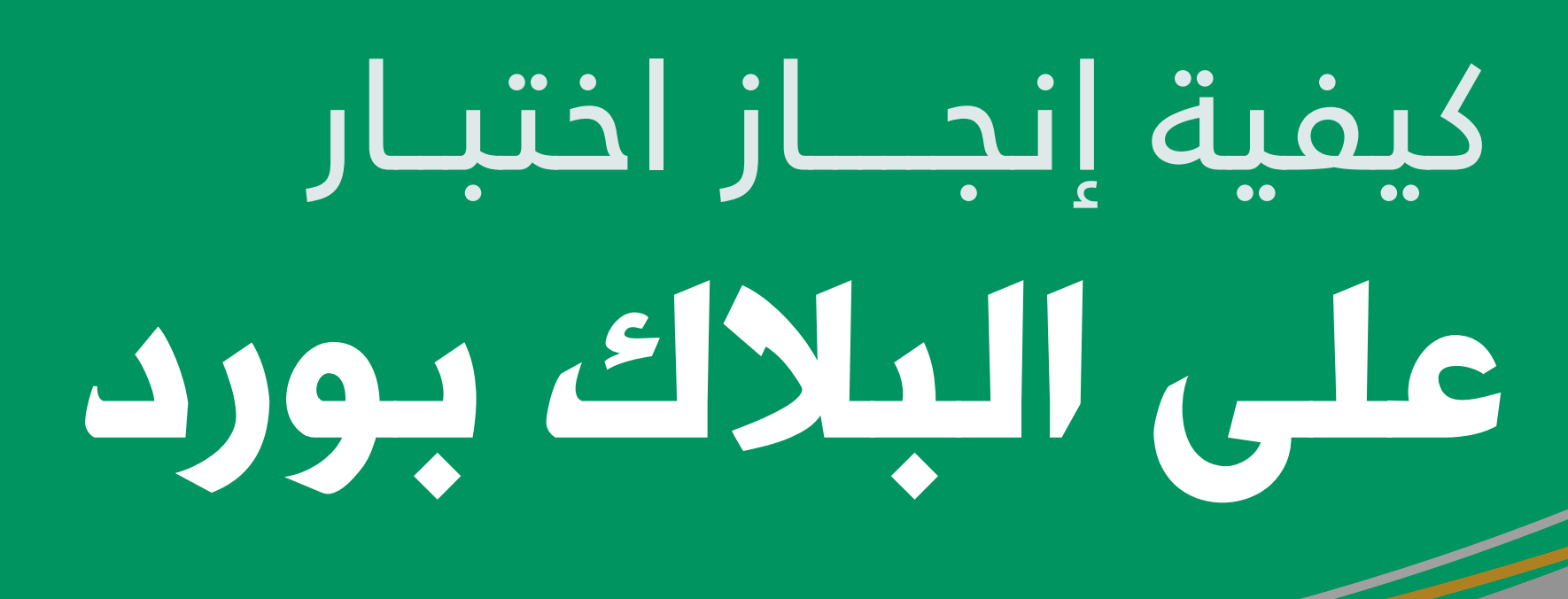

## **ثانيا: خطوات الدخول الى االختبار**

للدخول الى االختبار يمكن اتباع أحد الطرق اآلتية:

**الطريقة الثانية :** تستطيع الدخول إلى قائمة المقررات الدراسية ومنها تختار المقرر الدراسي المدرج به االختبار، ومن الصفحة الرئيسية للمقرر تجد ان الاختبار موجود تحت عنوان «رسائل الاعلام الخاصة بي».

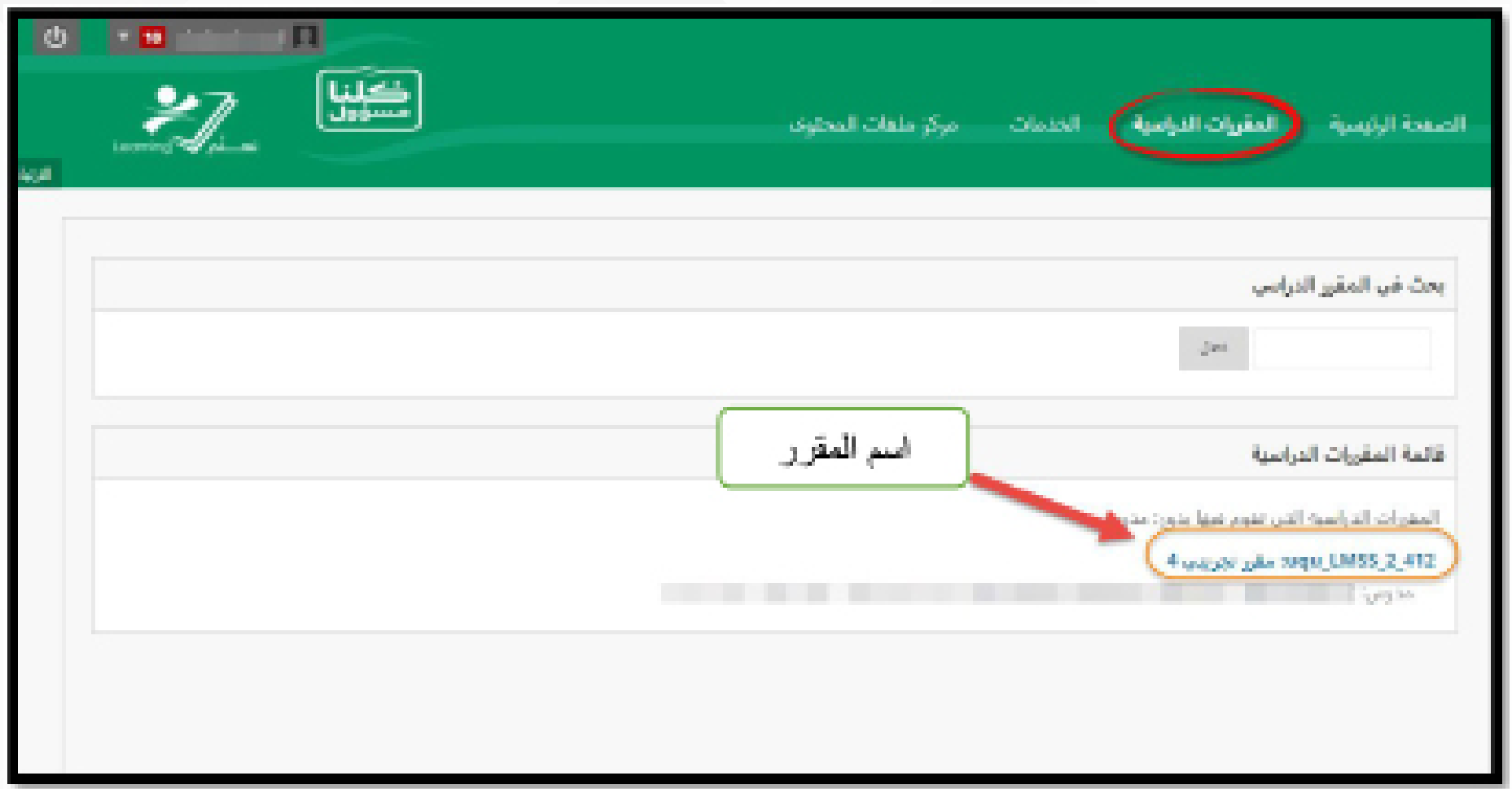

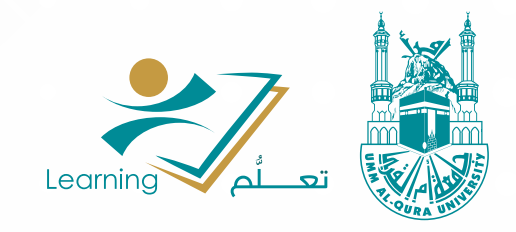

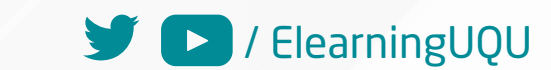

**الطريقة األولى:** بالدخول الى الشاشة الرئيسية للبالك بورد الخاصة بك سوف تجد إعالن باالختبار تحت عنوان رسائل اإلعالم الخاصة بك.

وباختيارك السم االختبار تستطيع الدخول بشكل مباشر الى االختبار.

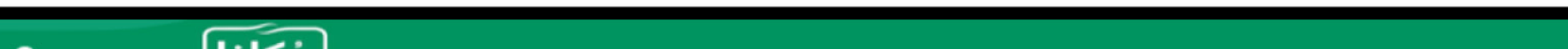

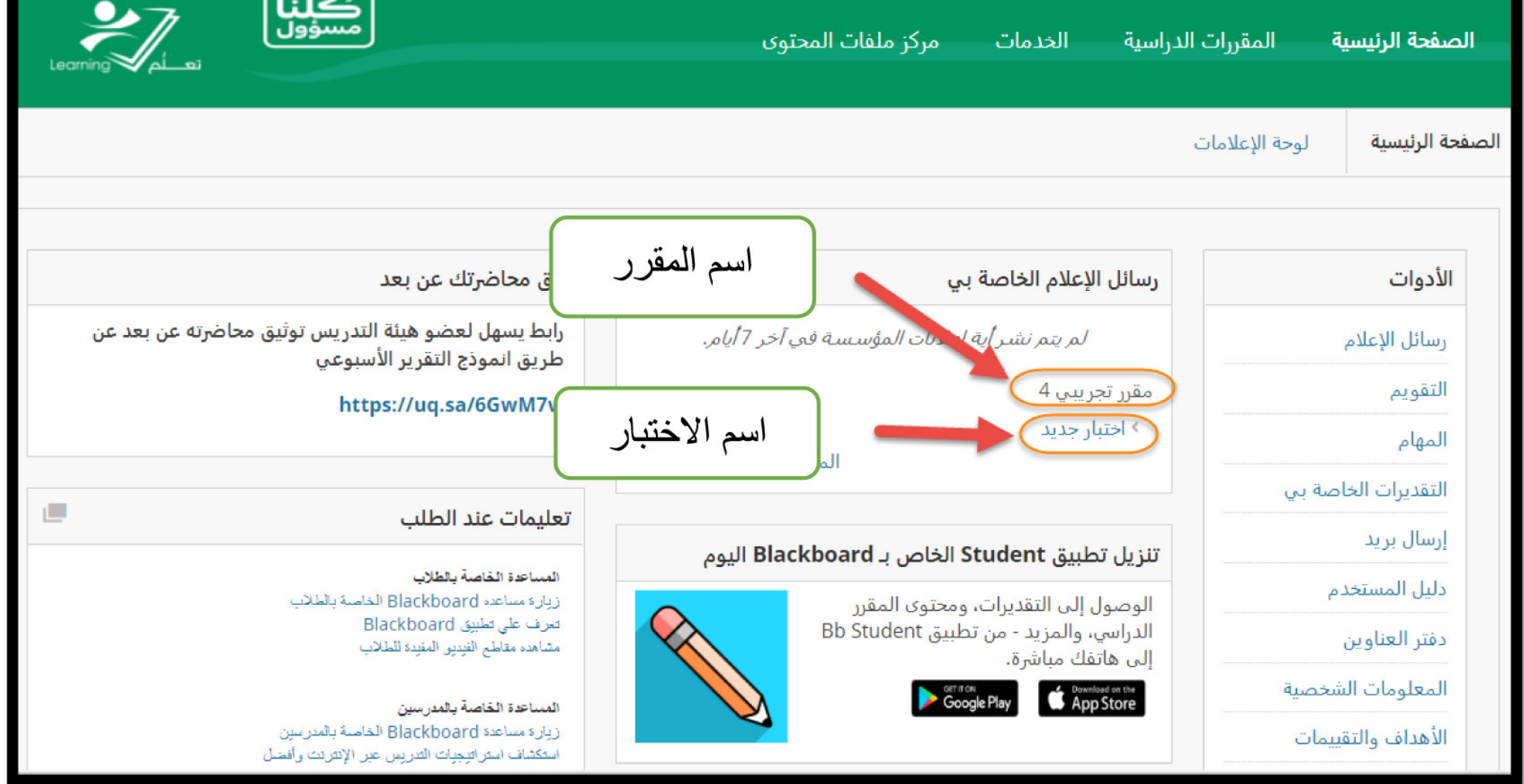

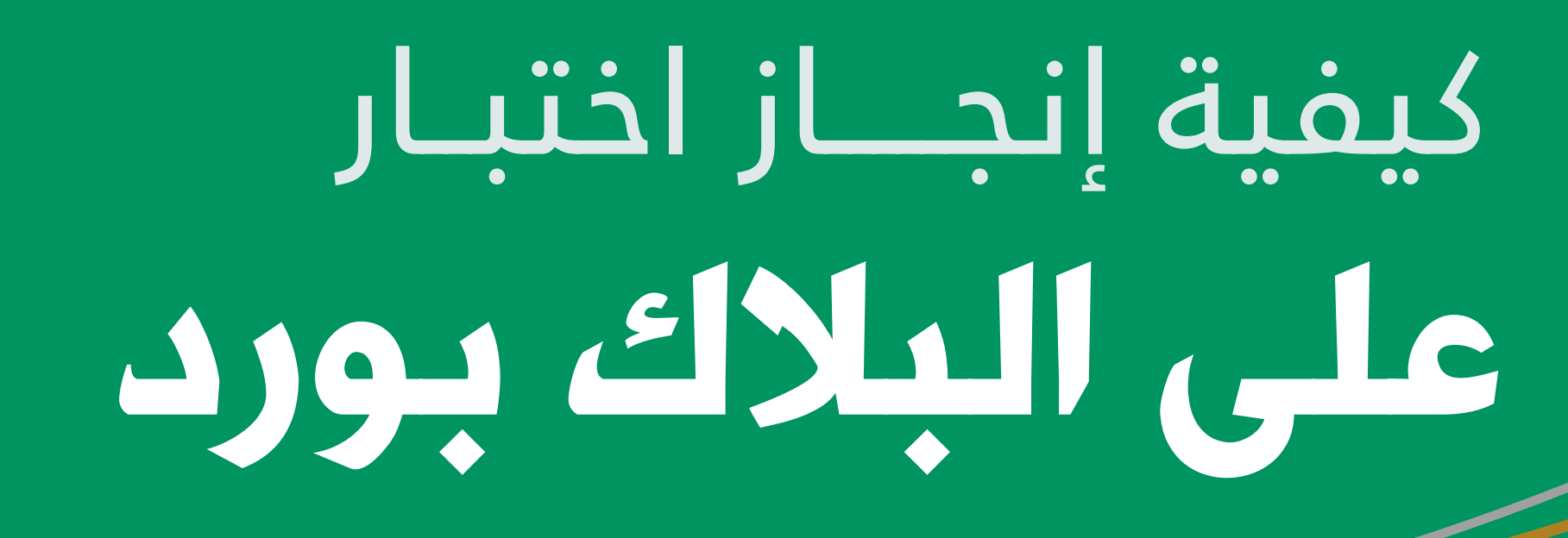

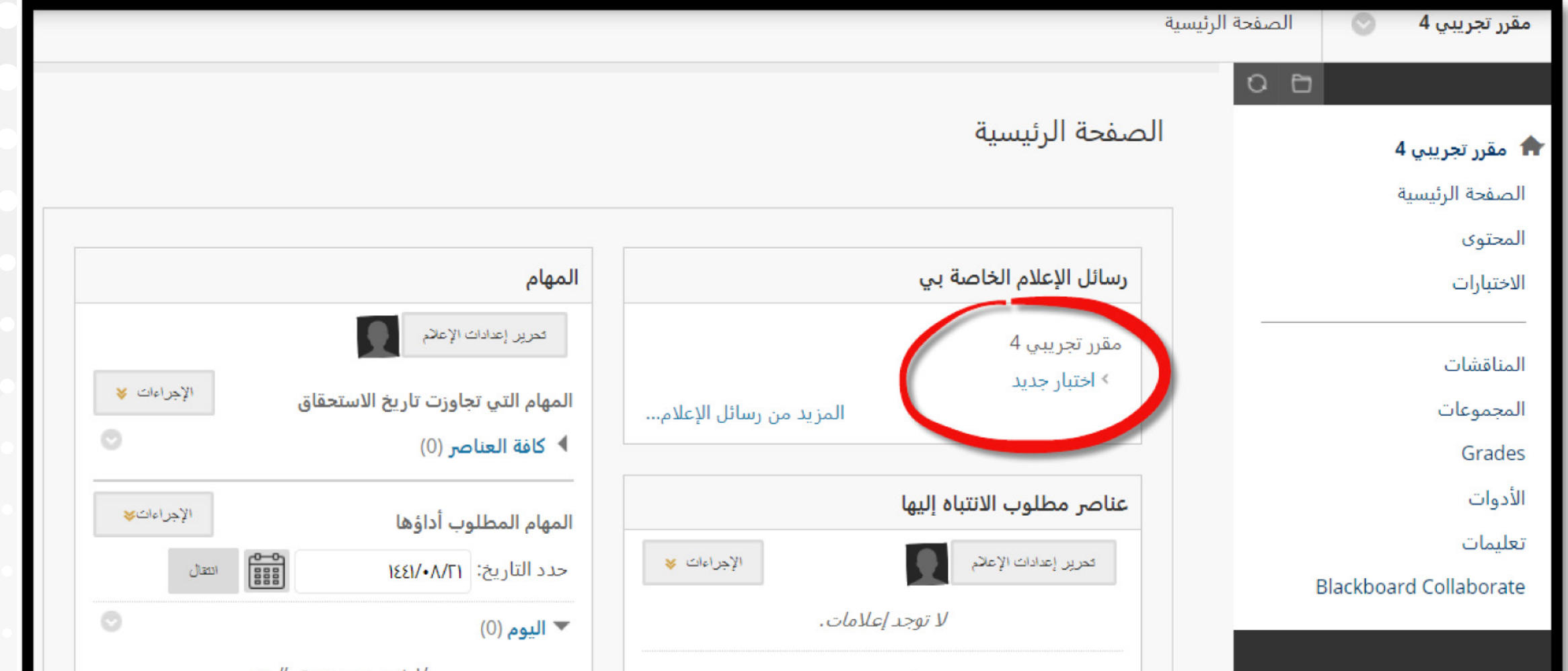

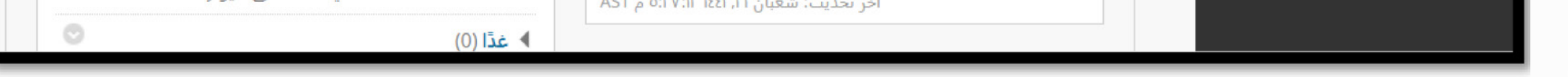

**الطريقة الثالثة :** بالدخول إلى الشاشة الرئيسية للبالك بورد الخاصة بك، سوف تجد إعالن باالختبار تحت عنوان رسائل اإلعالم الخاصة بك. باختيارك السم االختبار تستطيع الدخول بشكل مباشر إلى االختبار.

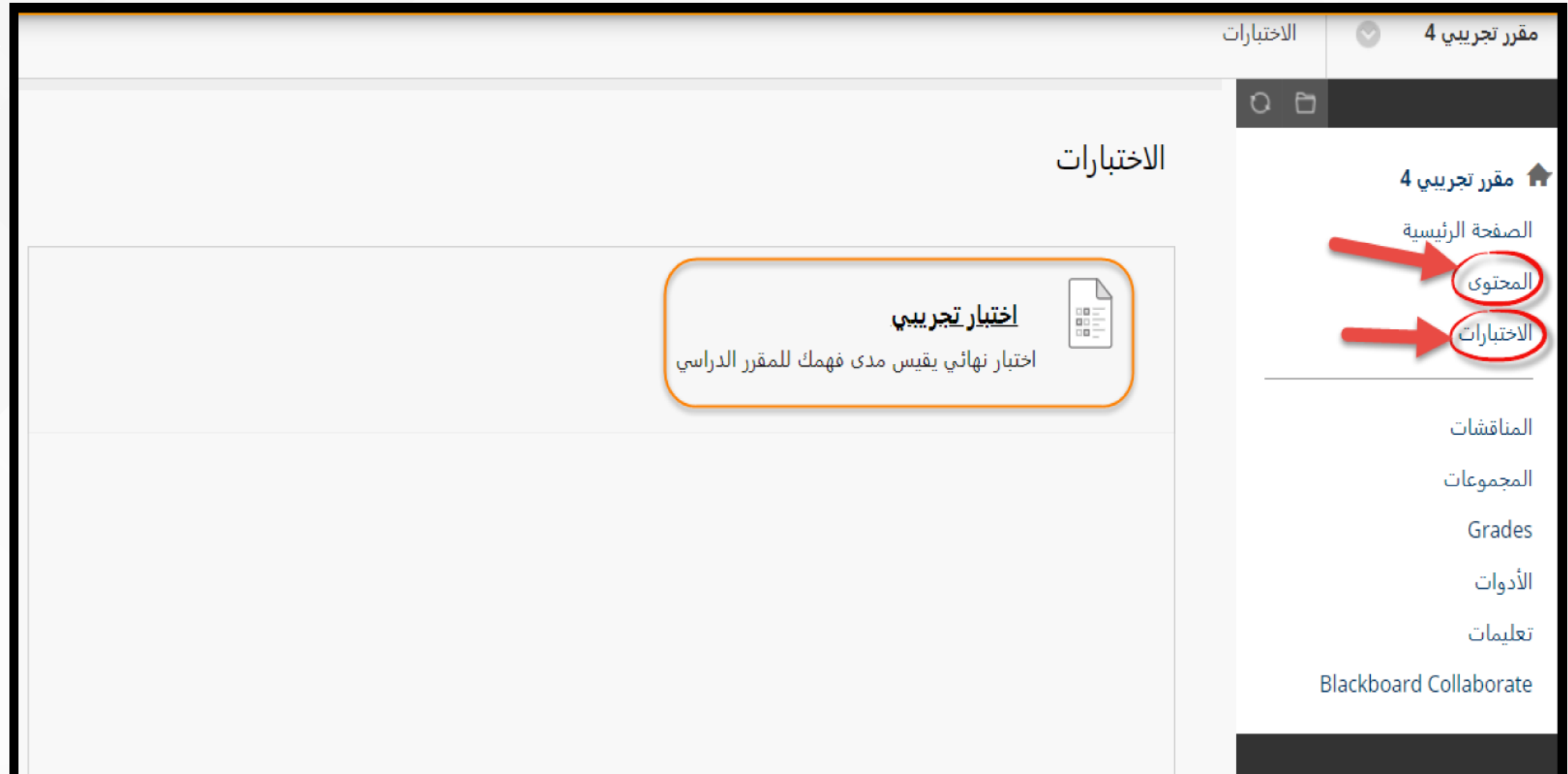

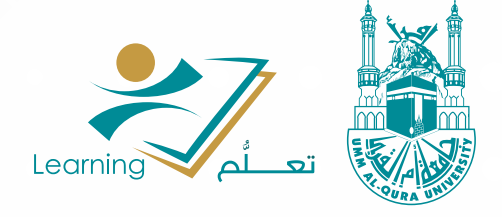

جامعة أم القرى - عمادة التعلم الإلكتروني والتعليم عن بعد ElearningUQU

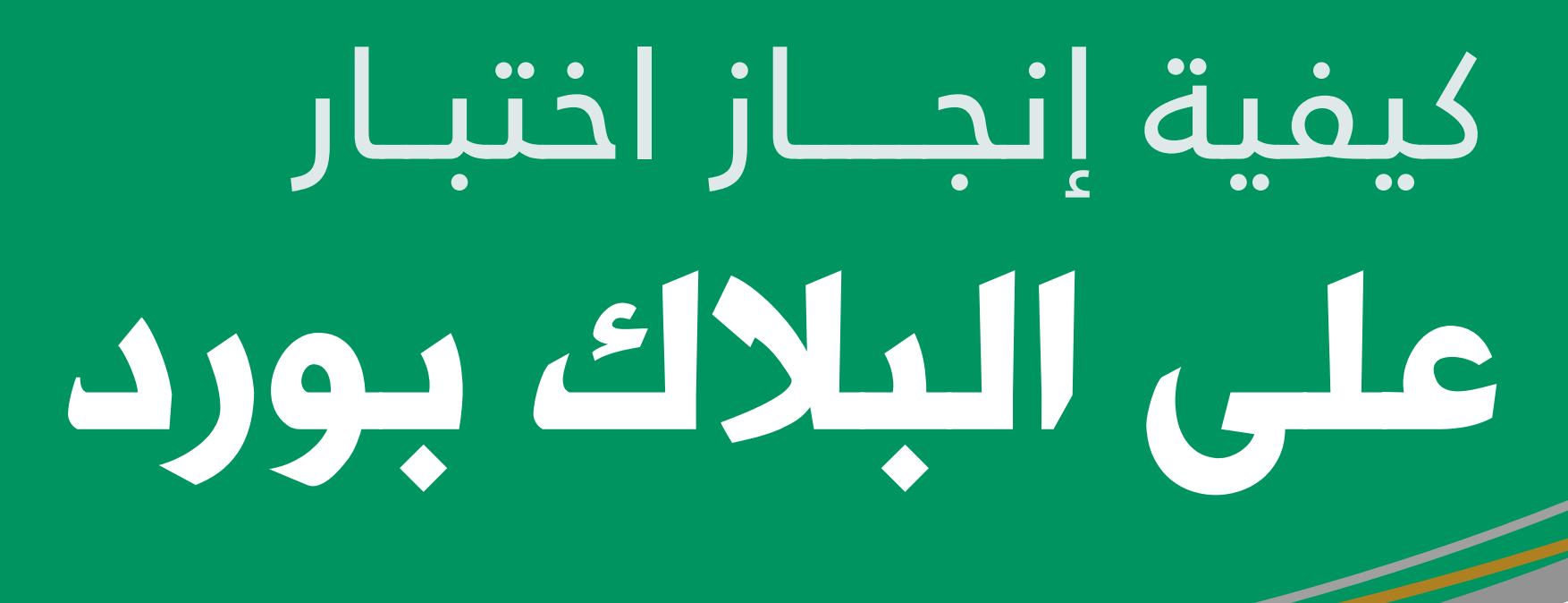

## **ثالثاً : مباشرة الدخول إلى االختبار**

باختيـارك لأحـد الطـرق السـابقة سـوف تنتقــل إلــى صفحـة الاختبـار التاليـة

ً ويجــب أن ننتبــه جيــدا لــكل مــا هــو مكتــوب فــي هــذه الصفحــة مــن وصــف

لالختبــار أو مجموعــة اإلرشــادات التــي يظهرهــا النظــام لــك، نرجــو قراءتهــا

جيـدا ً واسـتيعاب كل مـا هـو مـدرج، سـواء مـدة االختبـار وأيضـا فـرض اإلكمـال ً والتســليم التلقائــي لالختبــار.

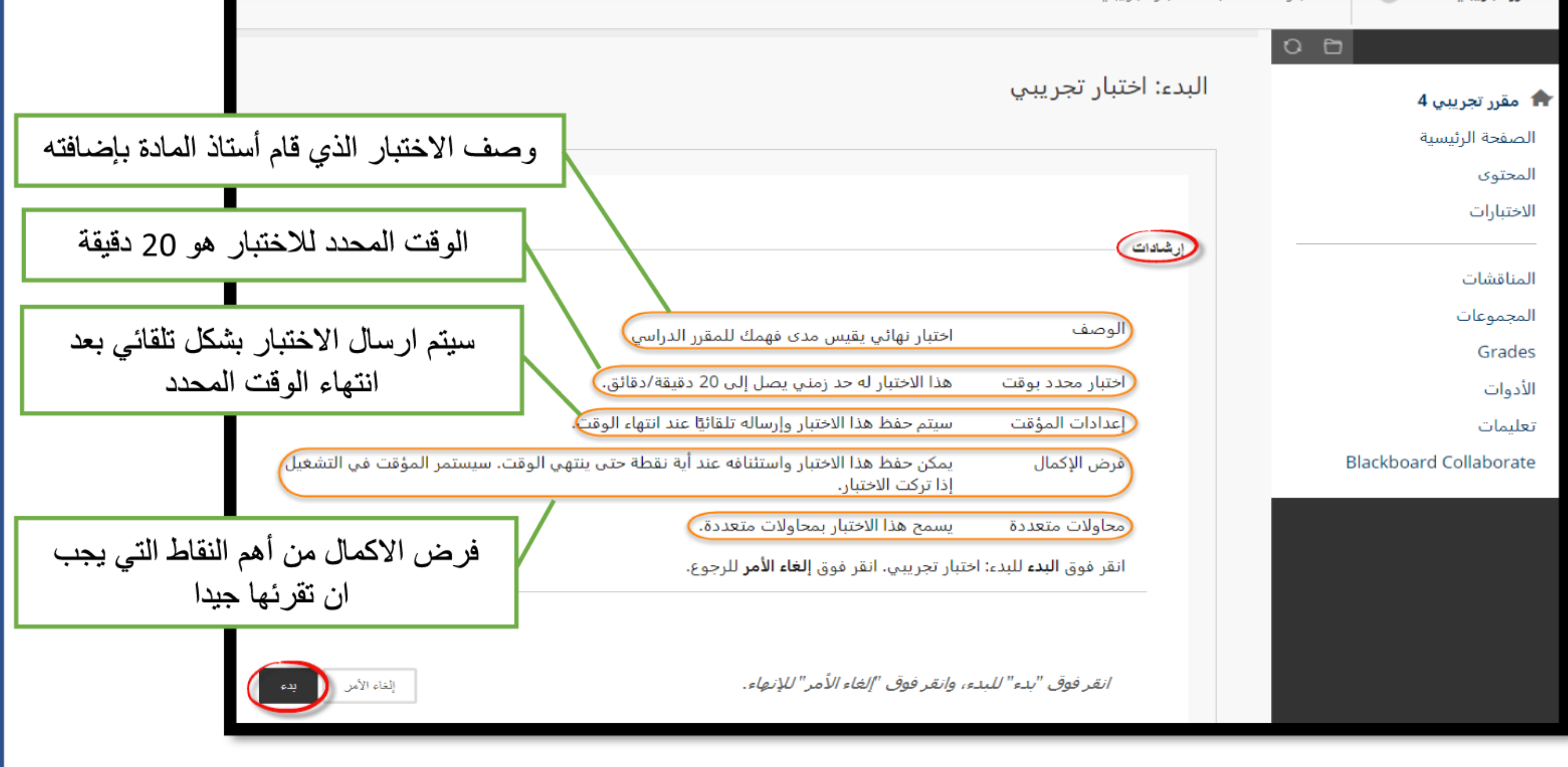

## **انتبه لإلرشادات قبل المباشرة باإلجابة:**

تأكـد مـن الوقـت المتـاح لالختبـار وفـرض االكمـال وأيضـا عـدد المحـاوالت إن وجـدت، حيـث أن معظـم االختبـارات ال يوجـد بهـا سـوى محاولـة واحـدة، فــإن كان للاختبار محاولـة واحـدة فقـط وفـرض الإكمـال مفعـل، فاحـرص عندهـا أن ً تقـوم بتأديـة االختبـار مـن جهـاز الحاسـب الخـاص بـك، وتأكـد جيـدا مـن اتصالـك

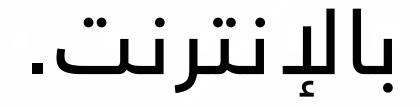

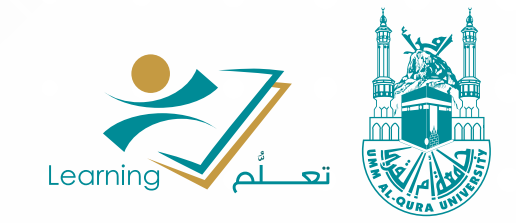

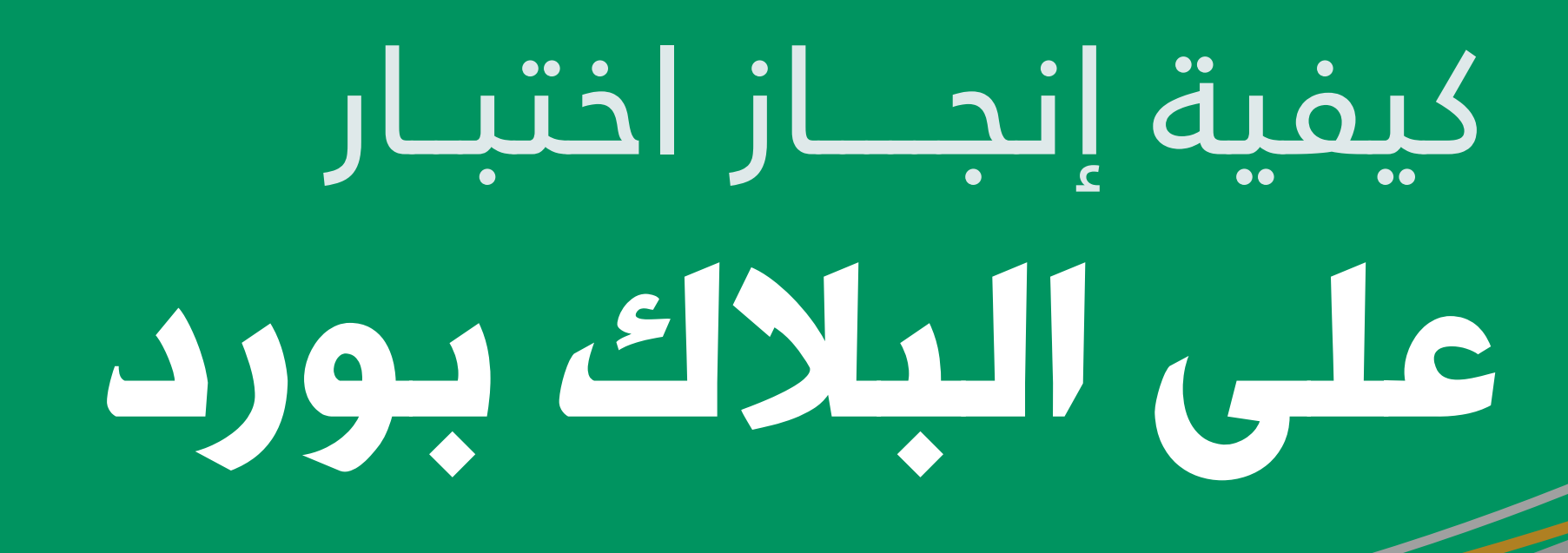

#### **مالحظة هامة**

ً لحـل االختبـار تأكـد تمامـا مـن وضعـه فـي وضـع فـي حالـة اسـتخدام **ّ الجـوال** عــدم اإلزعــاج، تجنبــا لــورود أي اتصــال، ممــا قــد يســبب الخــروج مــن االختبــار ֧֖֖֖֖֖֖֖֖֖֖֖֧֚֚֚֚֚֚֚֚֚֚֚֚֚֚֚֝֬<u>֚</u><br>֧֪֩֩ وعـدم القـدرة علـى العـودة مـرة أخـرى لصفحـة االختبـار.

## **رابعاً : اإلجابة على أسئلة االختبار**

## عنـد الدخـول إلـى شاشـة االختبـار يظهـر وصـف االختبـار باإلضافـة لإلرشـادات

#### المتعلقـة بالاختبار، ويظهر (الوقت المتبقـي لإنهاء الاختبار):

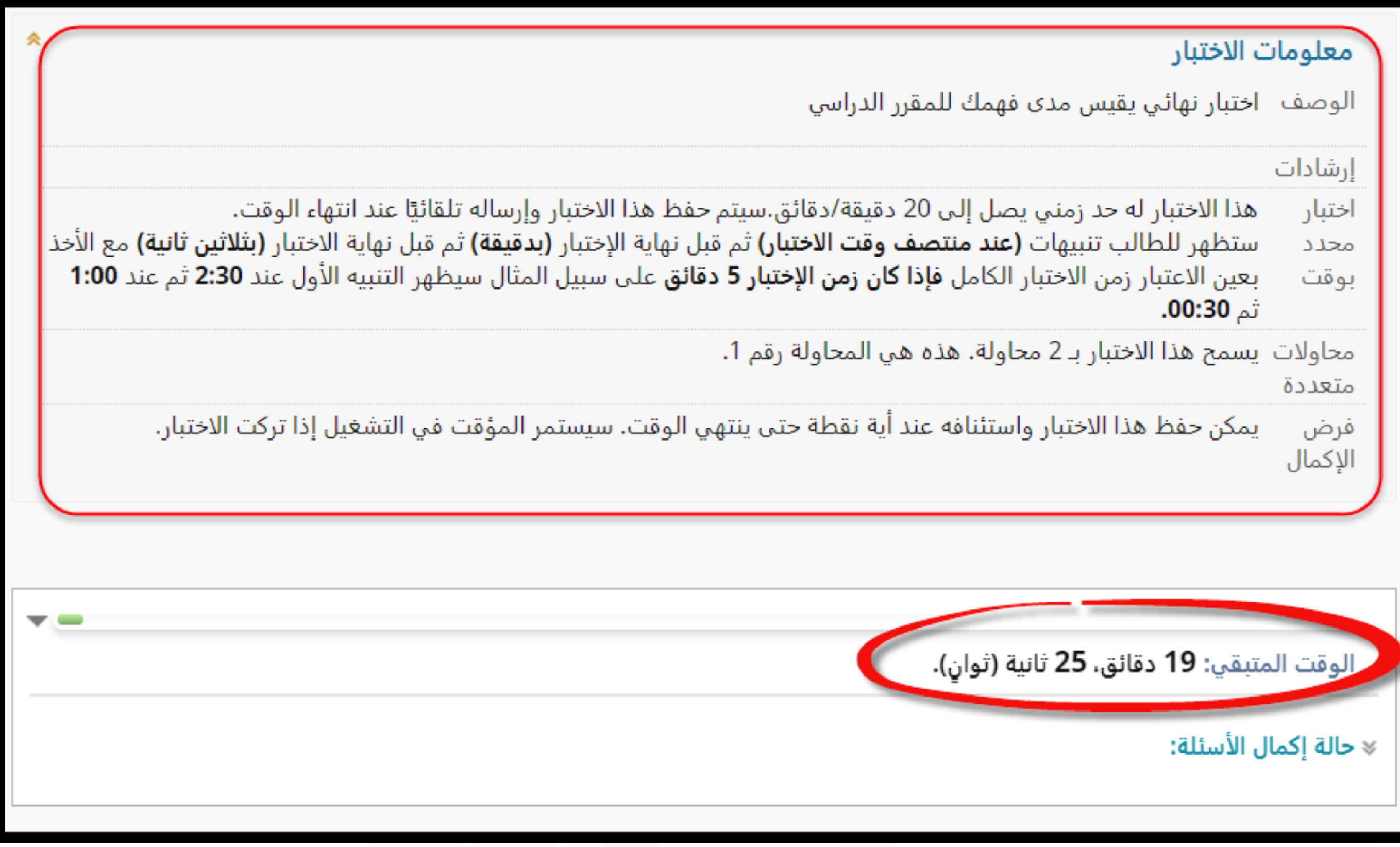

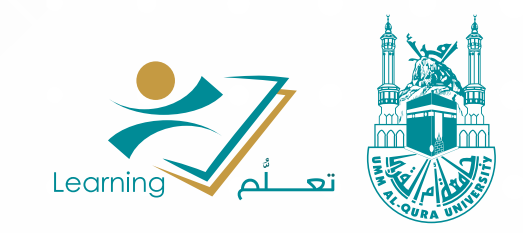

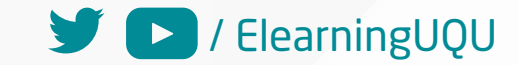

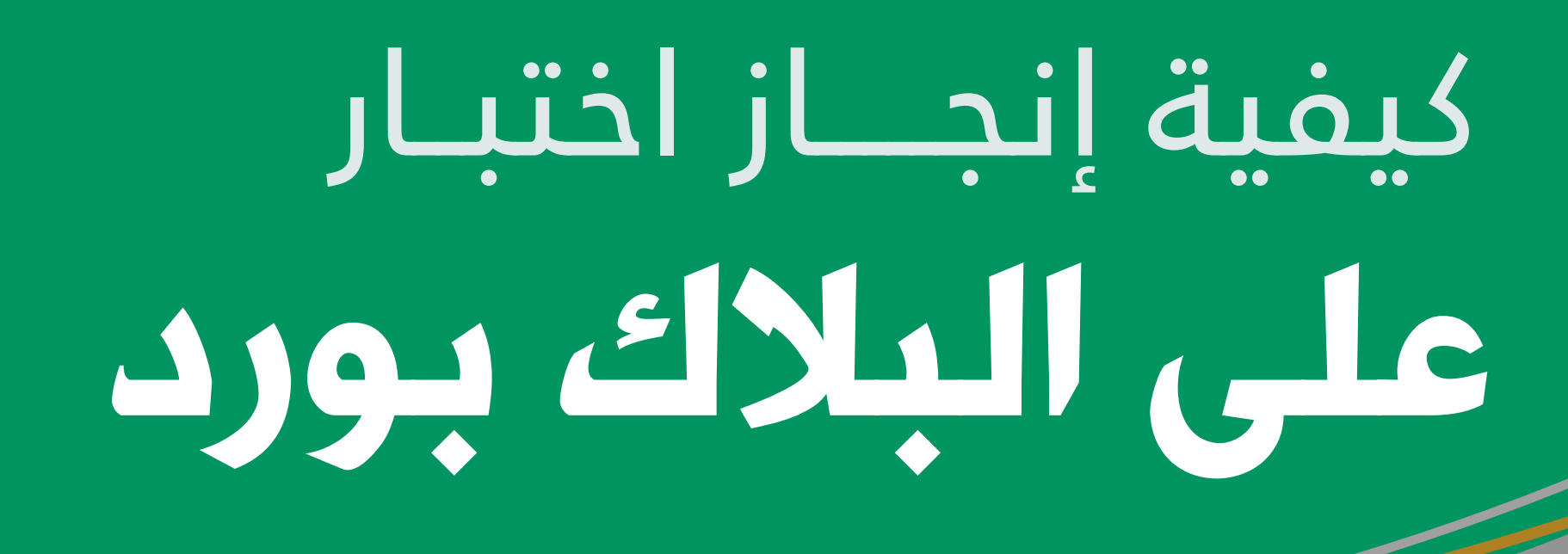

## **بعد ذلك تبدأ** مستعيناً بالله باإلجابة على األسئلة

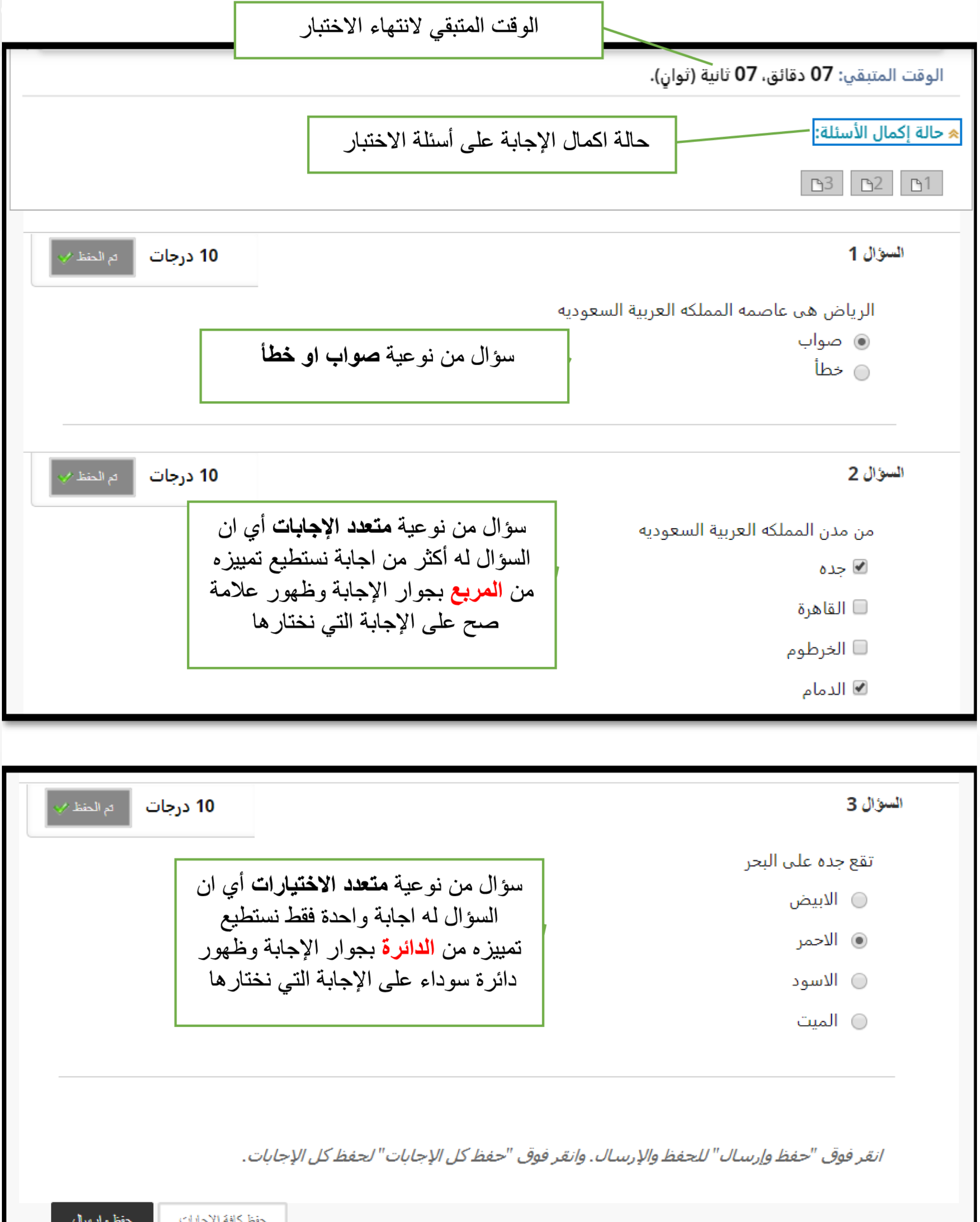

#### بعــد االنتهــاء مــن اإلجابــة علــى جميــع األســئلة قــم بمراجعــة اإلجابــات قبــل الحفــظ واالرســال، إذا اطمأننــت لــكل إجاباتــك قــم باختيــار **حفــظ وإرســال**.

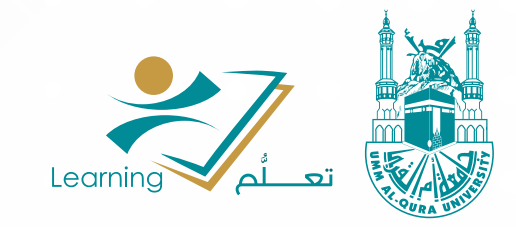

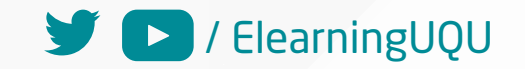

جامعة أم القرى - عمادة التعلم الإلكتروني والتعليم عن بعد AlearningUQU / ElearningUQU

# على البلاك بورد كيفية إنجـــــاز اختبــار

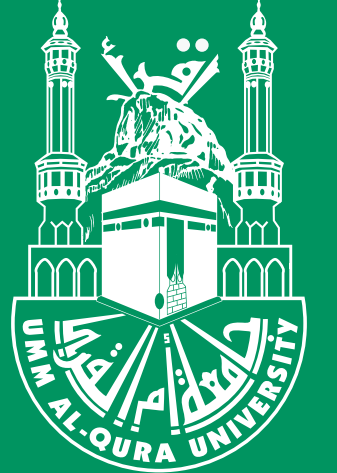

## **خامساً : متابعة التقدير**

لمعرفـة تقديراتـك يمكنـك الدخول إلى صفحـة التقديرات بالضغط على رابـط )Grades )فـي قائمـة المقـرر الدراسـي كمـا هـو مبيـن بالصـورة التالية:

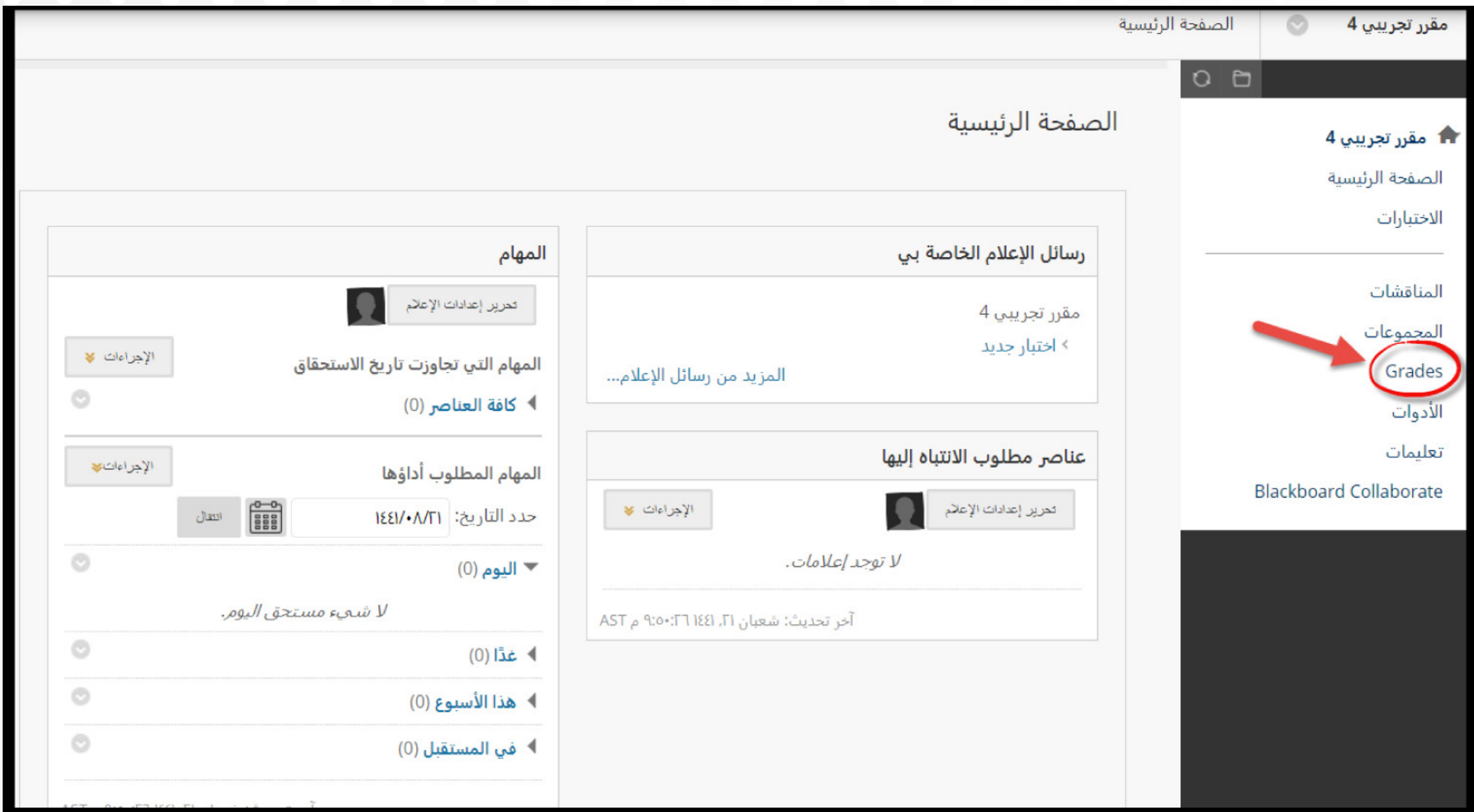

#### وبذلك ستنتقل إلى صفحة التقديرات، وبإمكانك االطالع على درجتك.

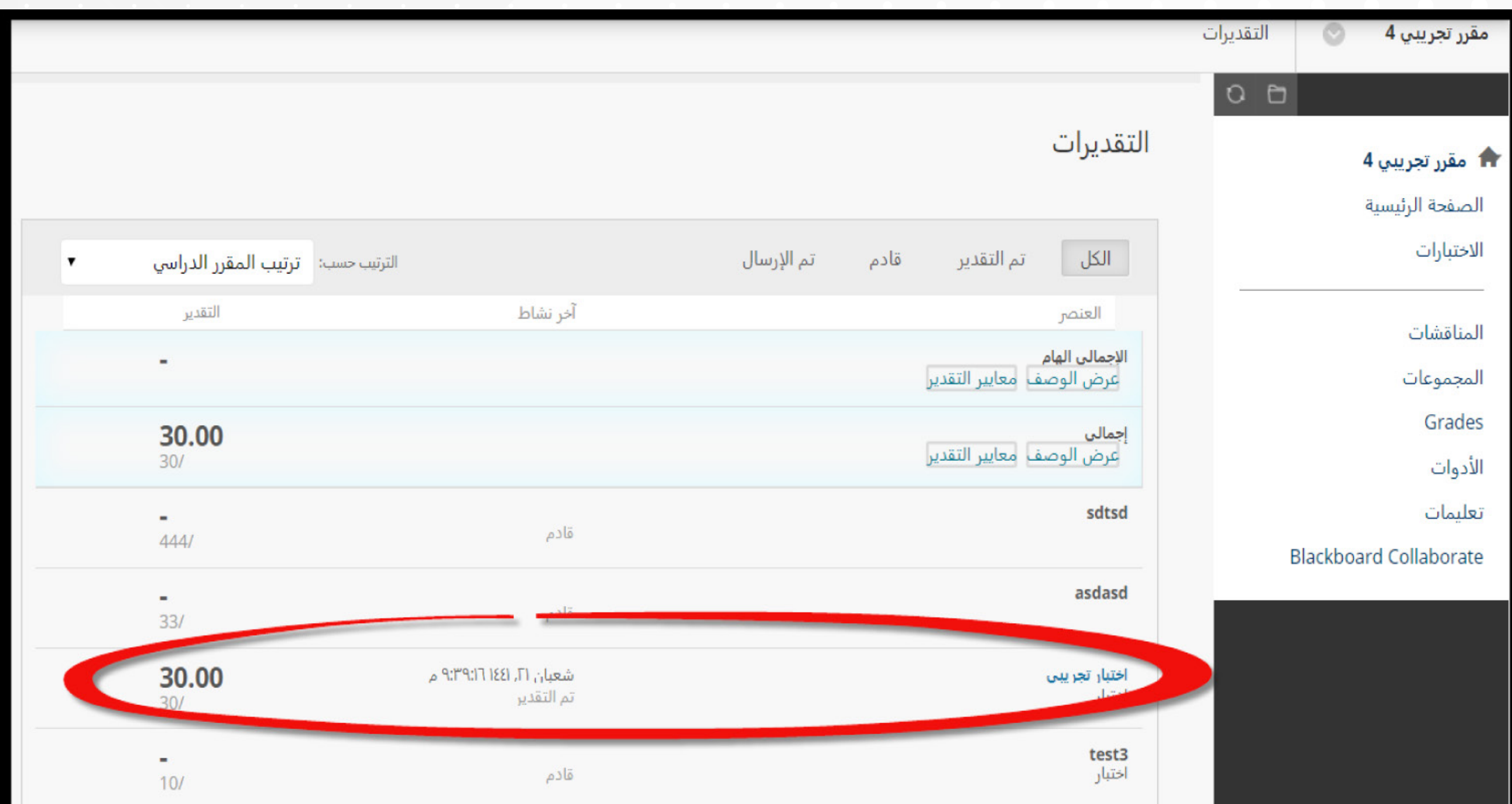

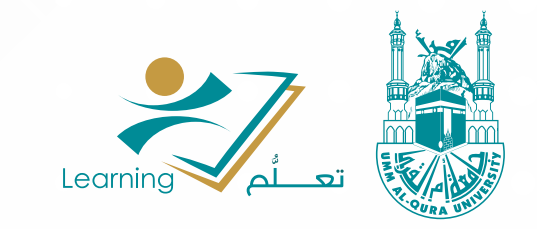

جامعة أم القرى - عمادة التعلم الإلكتروني والتعليم عن بعد ElearningUQU

## فريق عمادة التعلم الإلكتروني والتعليم عن بعد بجامعة أم القرى تمنياتنا لكم بالتوفيق والنجاح

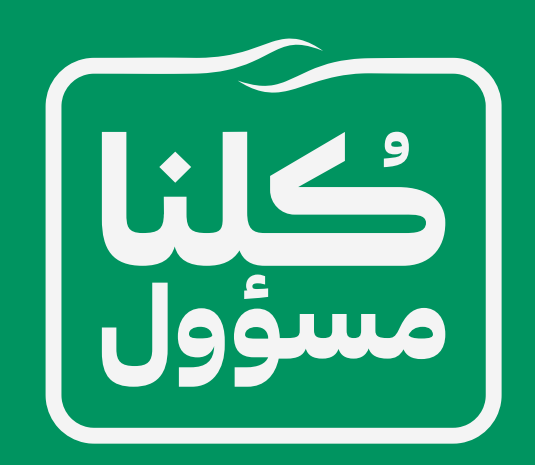

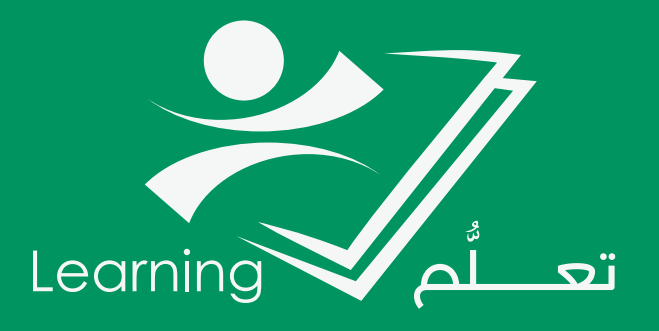

عمادة التعلم الإلكتروني والتعليم عن بعد

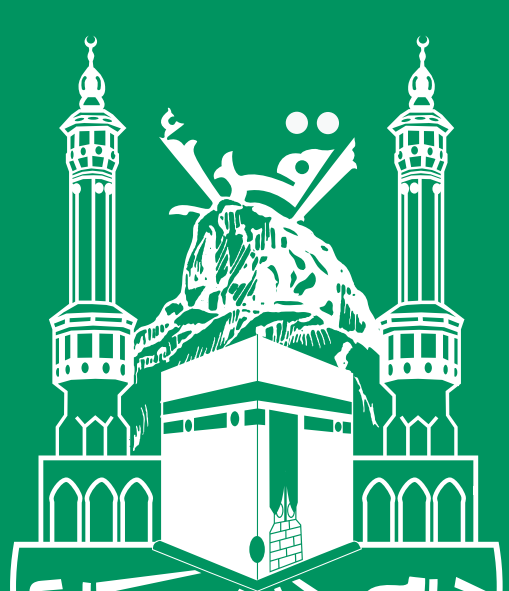

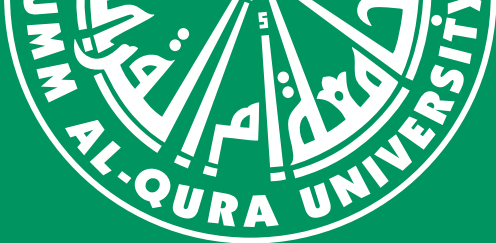

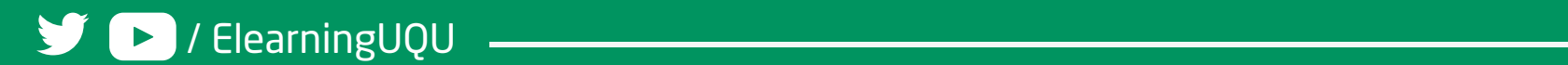